Zoom ご利用ガイド(インストール~利用まで)

- 1. インストール編
- (1) パソコン(Windows、Mac)にインストールする場合
- ① 検索ブラウザを立ち上げ「 zoom.us 」で検索し、zoom のサイトを開きます。

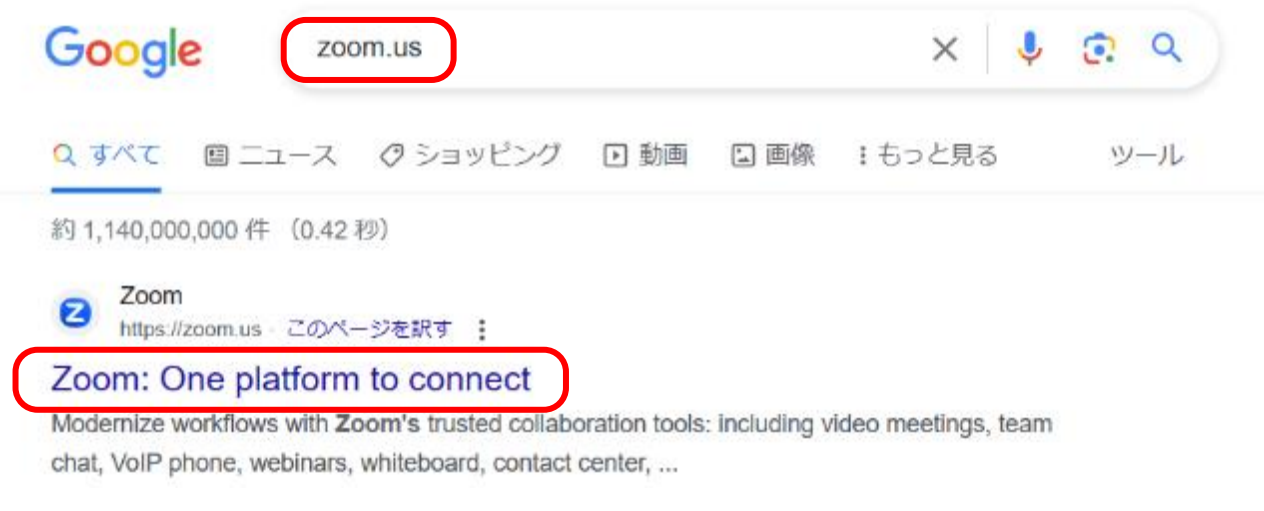

② 開いたページの最下部にある、「ミーティングクライアント」 をクリックします。

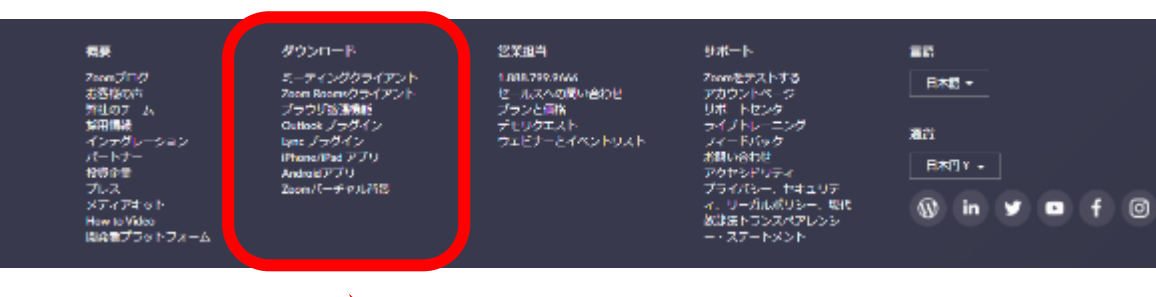

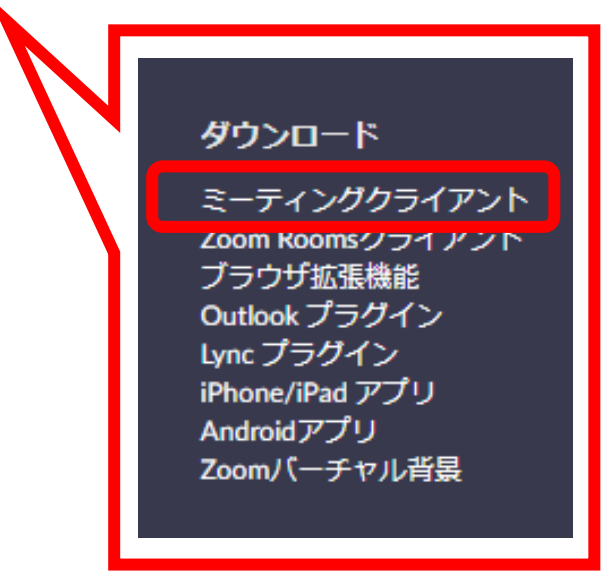

③ ミーティング用 Zoom クライアントをダウンロードします 。 Zoom 32 ビット版 と Zoom 64 ビット版 があります。アプリはパソコンのビット数と同 じものを選択するのが一般的です。パソコンが 64 ビットの場合は、基本的には 64 ビット 版を選択します。Windows システム(ビット数)の確認は、P.3 を参照してください。

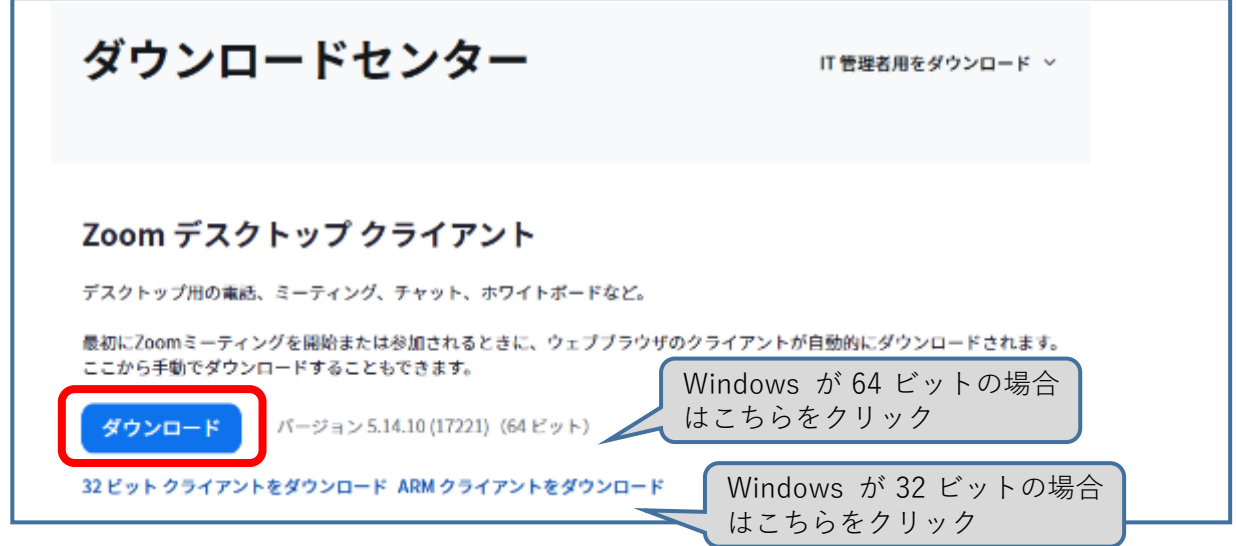

④ ダウンロードされた zoominstaller.exe をクリックし、インストールを完了させます。

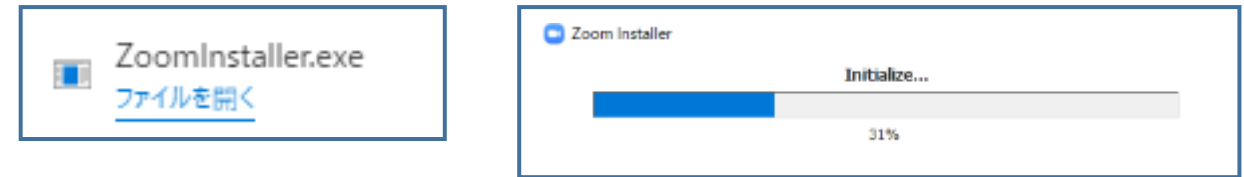

⑤ インストールが完了すると、Zoom が自動的に起動します。スタートメニューにも Zoom が 追加されます。

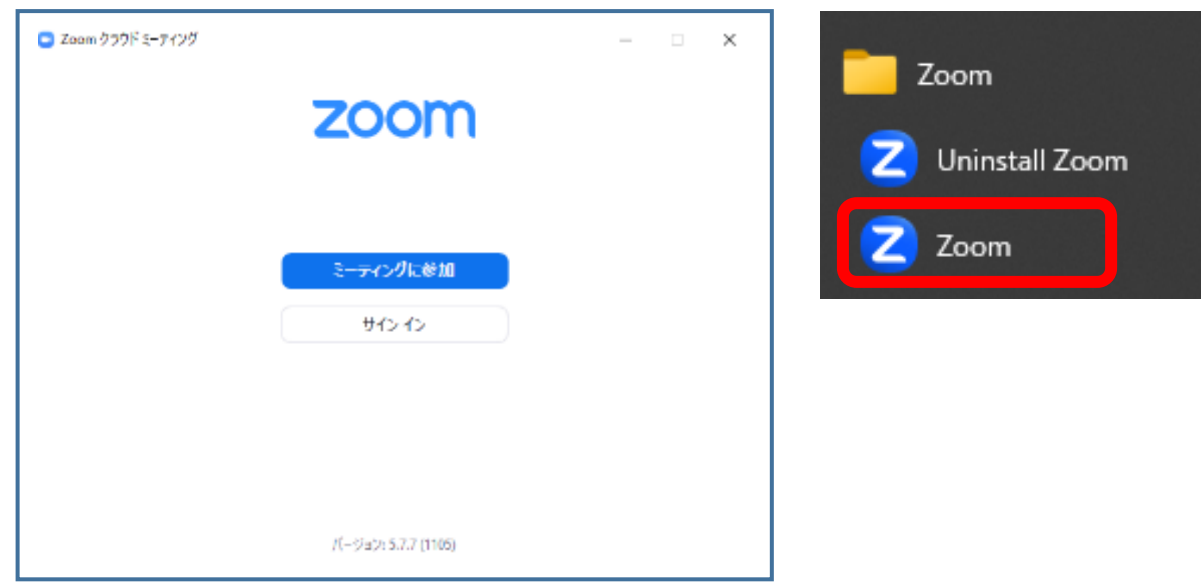

【参考】Windows システム (ビット数)の調べ方 ~64 ビットまたは 32 ビット~ **①** [スタート]ボタン、**②** [設定]、**③** [システム]、**④** [詳細情報] の順に選択します。

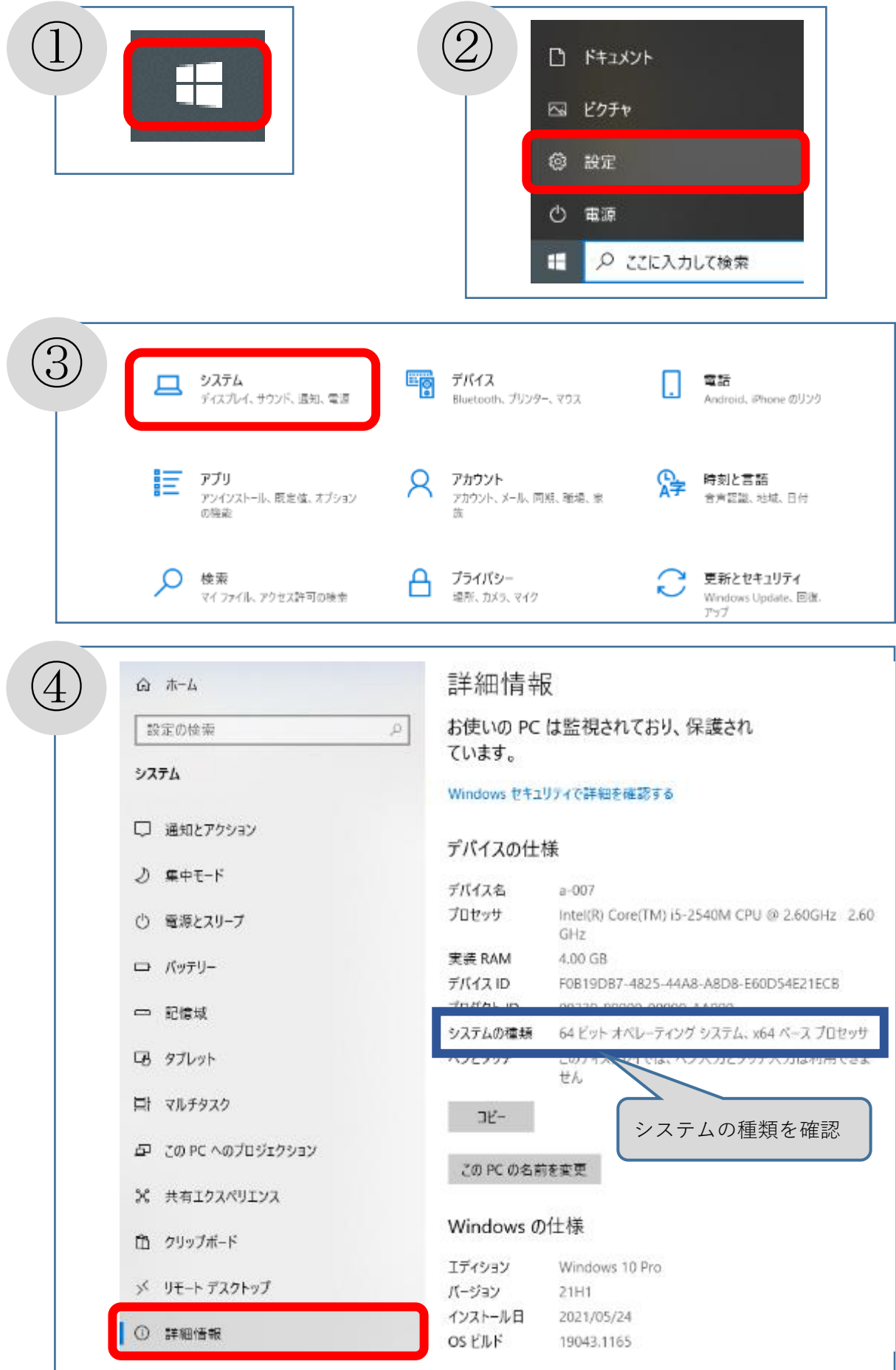

2. 利用編

利用の際には、担当者よりミーティングに参加するためのリンク及び、ミーティング ID とパスワ ードを登録していただいたメールアドレスに以下のようなメールをお送りします。

その後の手順は(1)リンクをクリックして参加、(2)ミーティング ID とパスワードを入力し て参加 の2通りの方法があります。

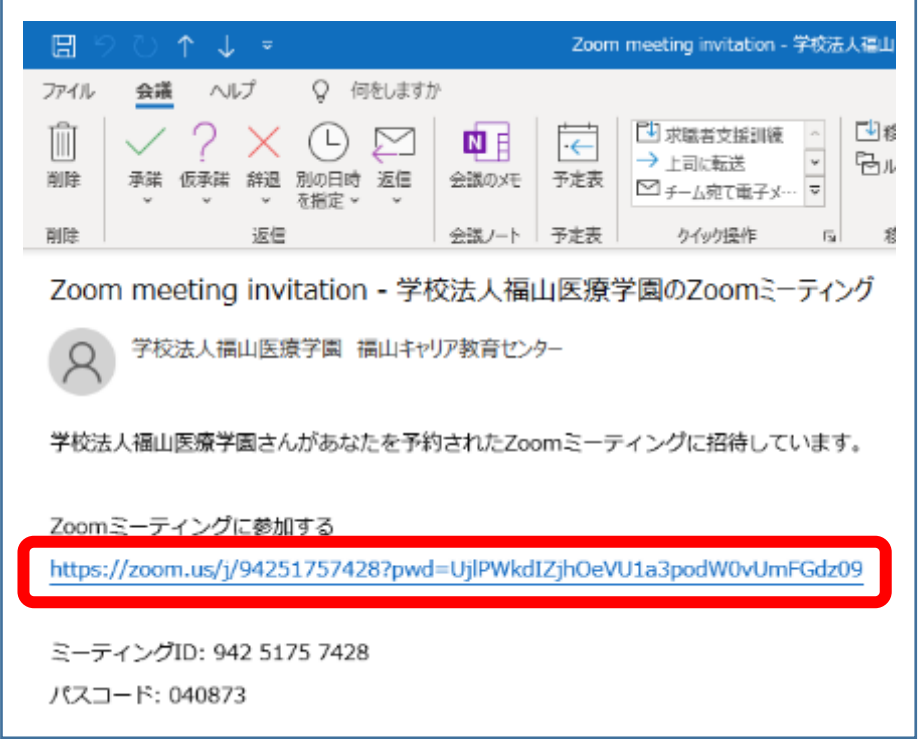

(1)リンクをクリックして参加

(メールを受け取る端末とミーティングに参加する端末が同じ場合)

① 「Zoom ミーティングに参加する」のリンクをクリックするとブラウザが立ち上がります。 「ミーティングを起動」をクリックしてください。

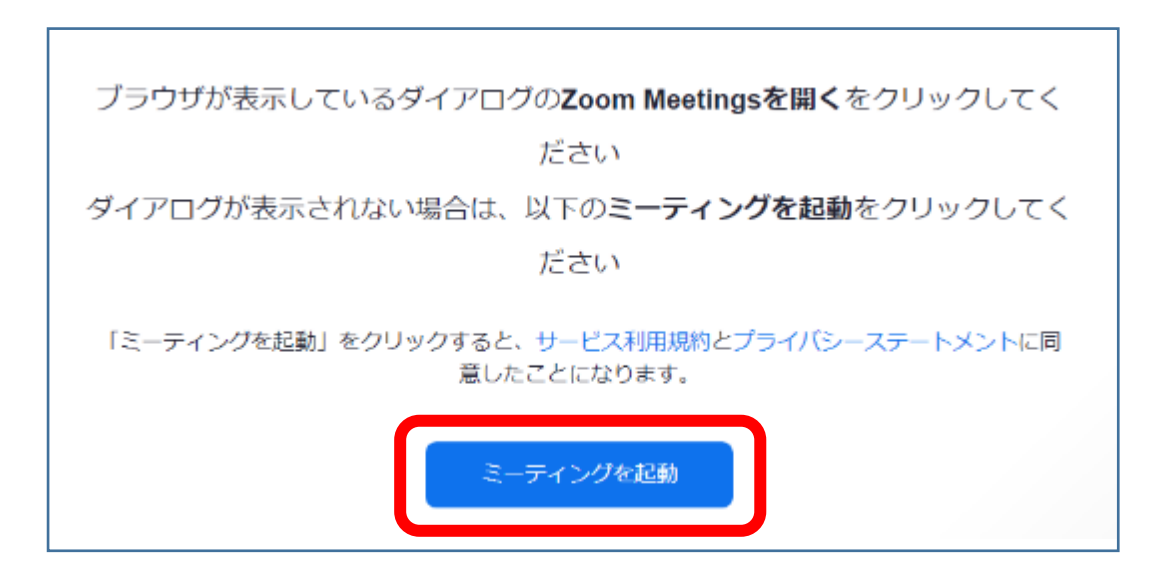

② ミーティングに参加するための名前をフルネームで入力してください。(申込書と同じ) その後、「ミーティングに参加する」をクリックします。

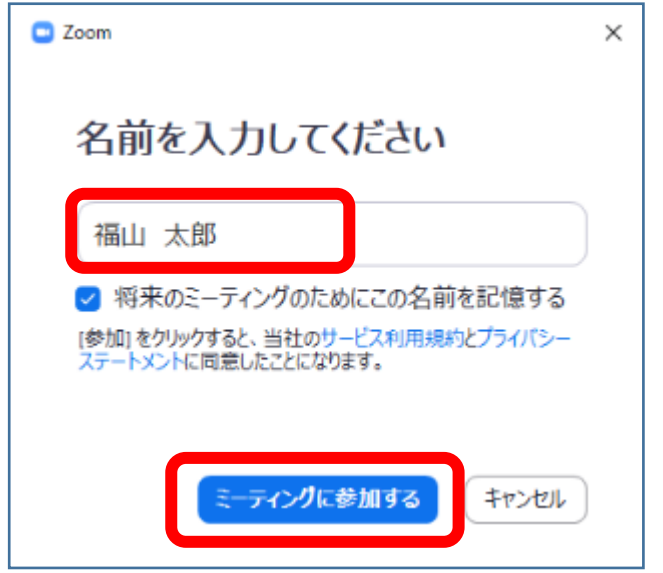

③ 「コンピュータでオーディオに参加」をクリックします。

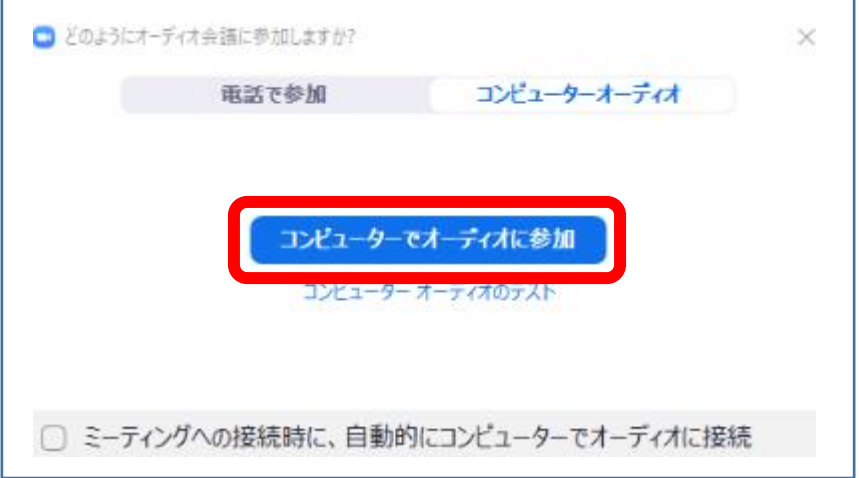

※ 以下の画面が表示された場合は、そのまましばらくお待ちください。ホスト (主催者) が ミーティングを開始すると自動的に参加となります。上の③の画面が表示されましたら、

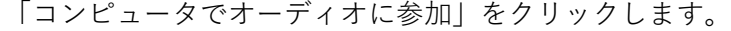

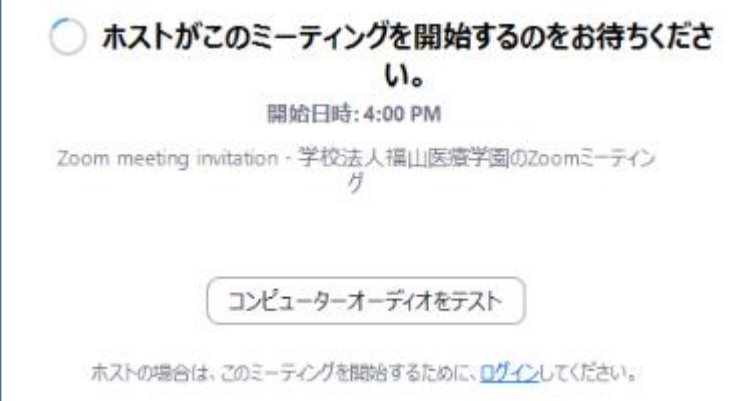

(2)ミーティング ID とパスワードを入力して参加

(メールを受け取る端末とミーティングに参加する端末が違う場合)

① Zoom を起動し、「ミーティングに参加」をクリックします。

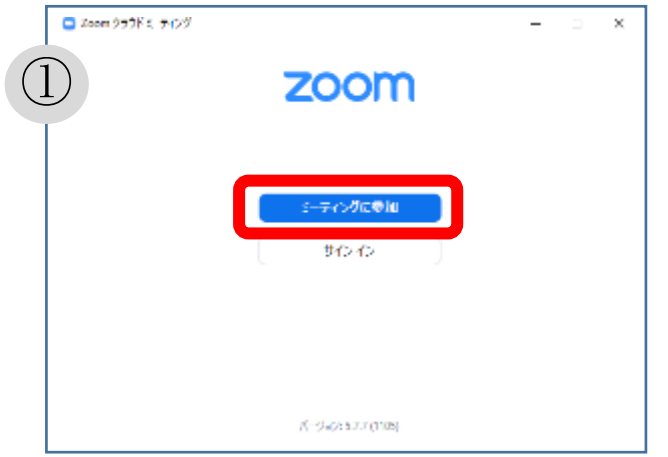

- ② メールに記載しているミーティング ID を入力します。
- ③ 「名前を入力してください」欄にはミーティングに参加するための名前をフルネームで入 力してください。(申込書と同じ)
- ④ 「参加」をクリックします。
- ⑤ メールに記載している「ミーティング パスコード」を入力します。
- ⑥ 「ミーティングに参加する」をクリックします。

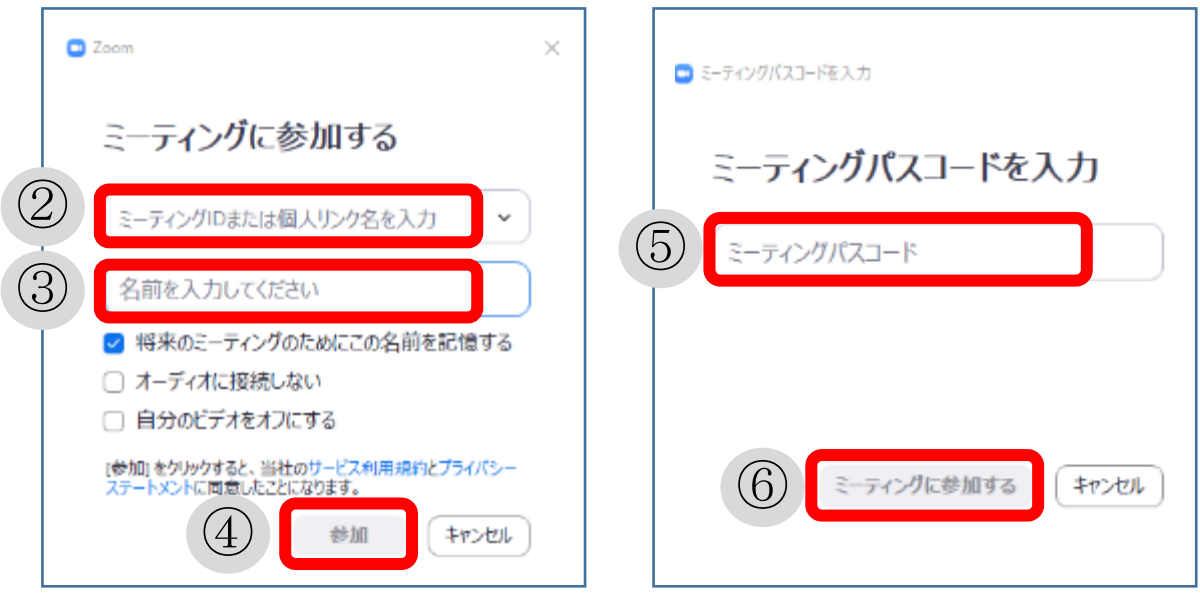

## Zoom 画面が表示されたら

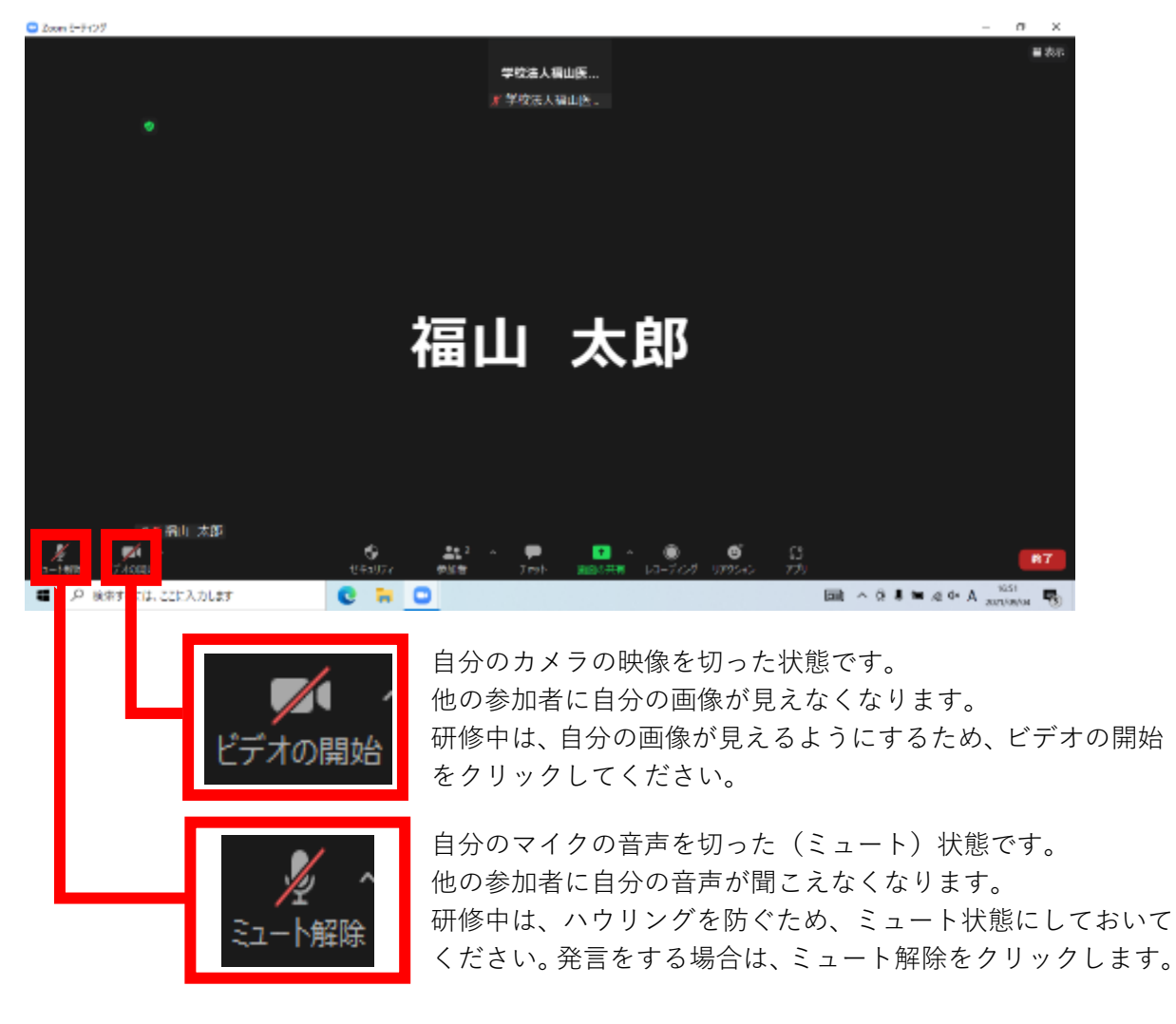

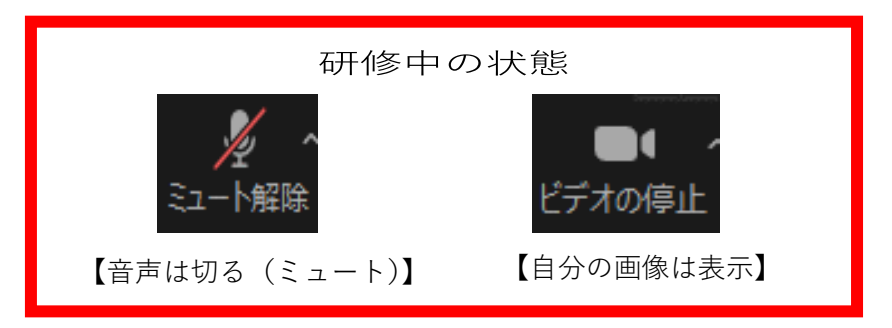

※ スピーカーの音量の調節

①と②のどちらの方法でも調節できます。調節はいつでもできます。

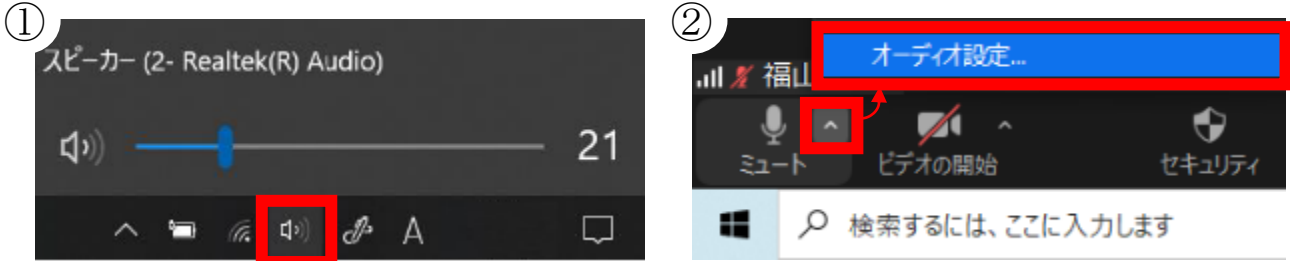

※ 自分の画像が映らない・音声が送れない場合は、端末のプライバシー設定で OFF になってい る可能性があります。**①** [スタート]ボタン、**②** [設定]、**③**「プライバシー」→ ④「カメラ」・ ⑤「マイク」の設定を確認してください。

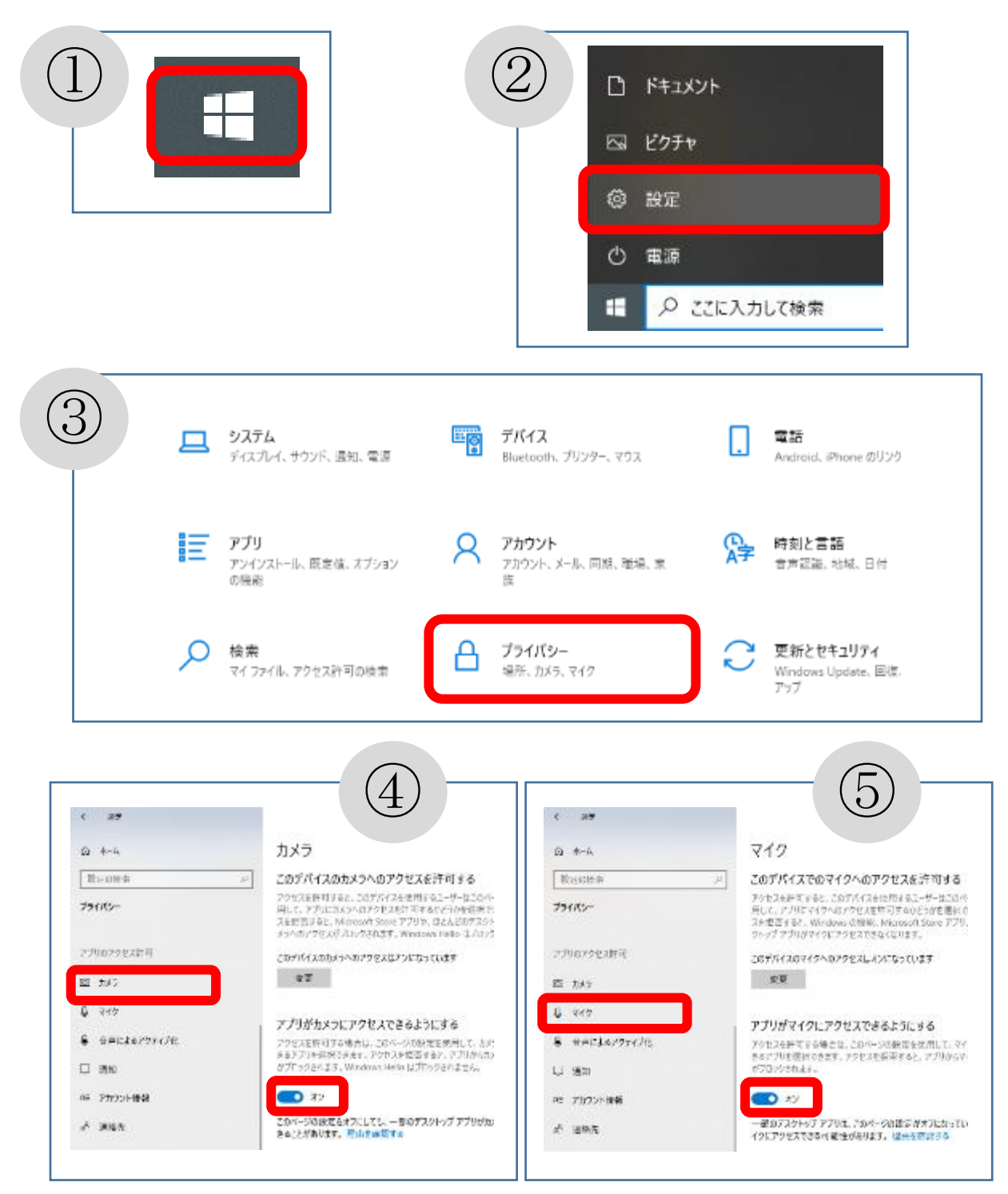

その他

※ Zoom を起動した際に「新しいバージョンを使用できます。更新」と表示されている場合は 「更新」をクリックし、Zoom アプリを最新の状態にしてください。最新の状態でない場合、 繋がらないなどの不具合が生じる可能性があります。

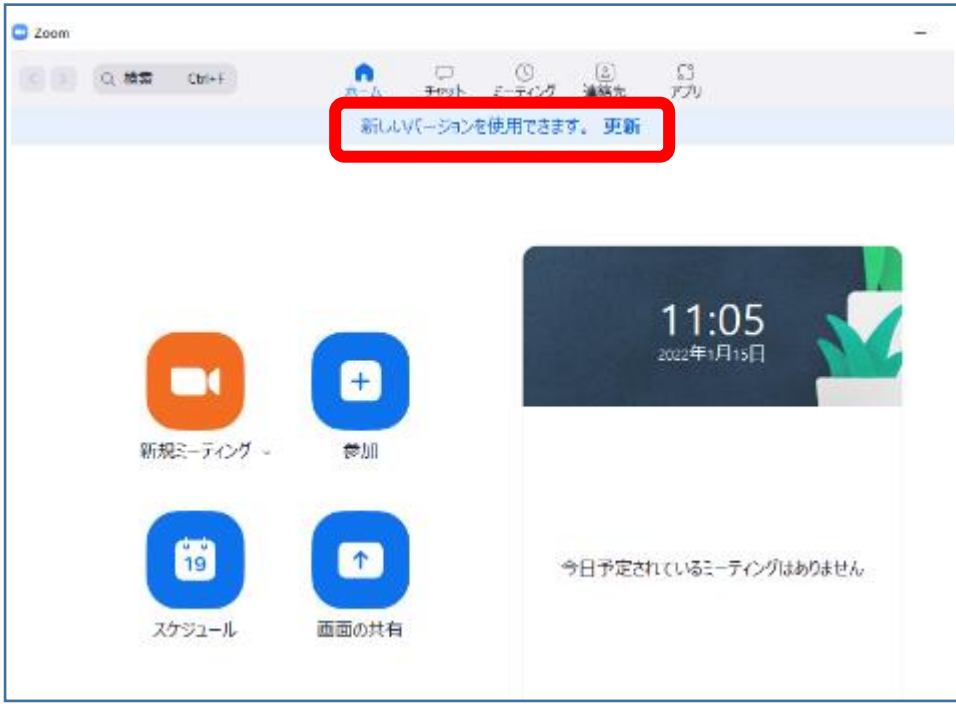

※ カメラやマイクが繋がらない場合、ウィルス対策ソフトの Web カメラ保護が有効となってい る場合があります。「保護機能の一時停止」や「無効」にする、もしくはカメラやマイクの接 続時に接続の許可を行ってください。(接続テスト時に確認します)